# 簡易操作ガイド **HRX-1635**

### ①起動方法

本体背面右の電源コネクタに、付属の電源ケーブルを挿入してください。 ※起動完了まで、数分間かかる場合がございます。

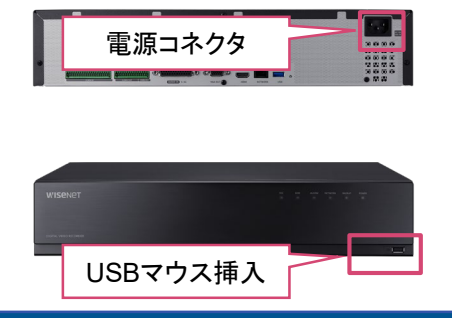

### ③シャットダウン方法

①ライブ画面右上のユーザー名を左クリックし、シャットダウンを選択してください。

②ポップアップが出てきましたらOKを選択してください。

③画面が暗転しましたら、本体背面より電源ケーブルを取り外してください。

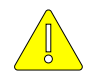

全館停電や計画停電など停電することを事前に把握している場合は、 故障を防ぐためにも、停電前にレコーダーをシャットダウンしてください。 正規の手段でないシャットダウンを行った場合、故障する場合がございます。

## ②ログイン方法

ログイン画面が表示されましたら パスワードを入力してOKボタンを押下してください。

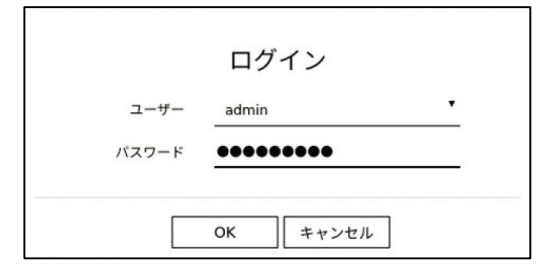

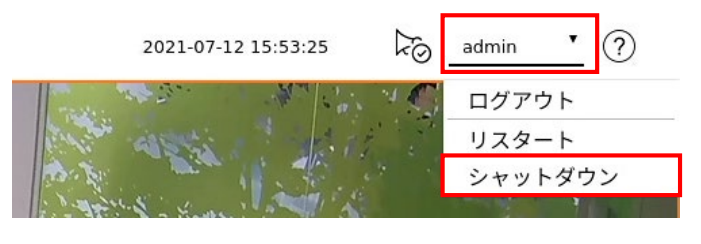

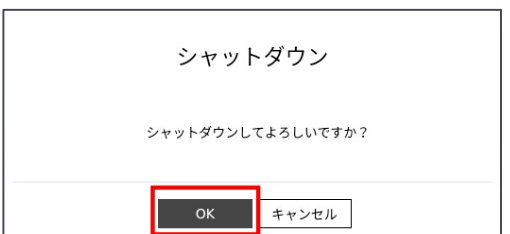

#### ④レイアウトの設定

#### ■ 兼松サステック株式会社

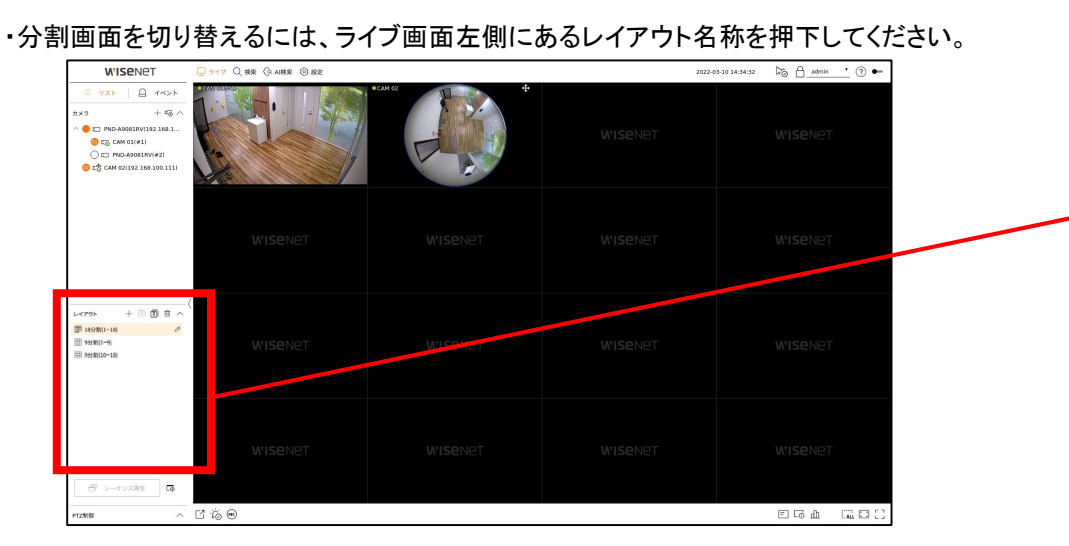

・カメラ映像を単画面にしたい場合は、該当カメラの映像をダブルクリックしてください。

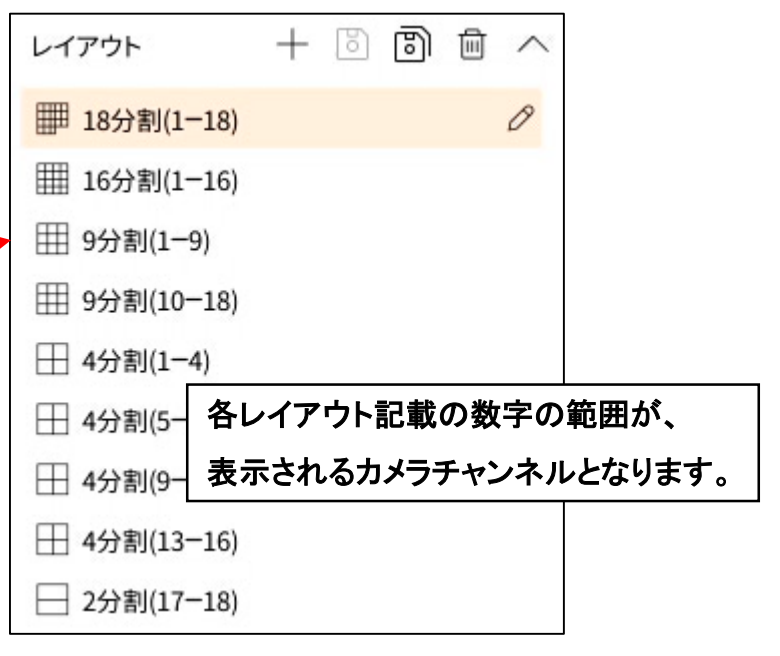

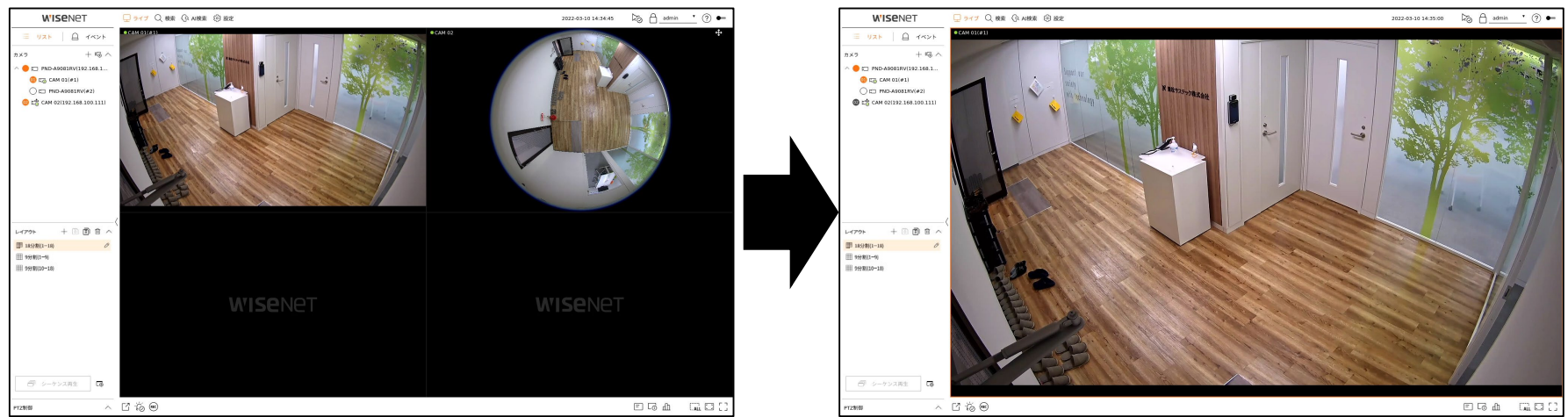

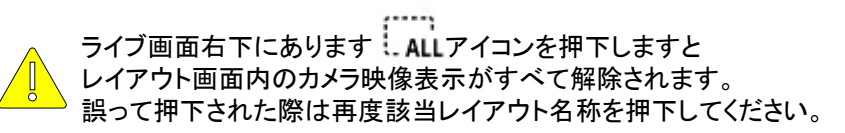

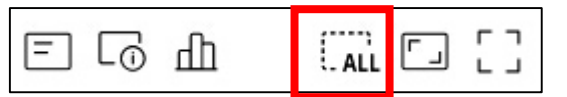

・表示させたいカメラレイアウトを追加する場合は、ライブ画面左側の 十 アイコンを押下します。

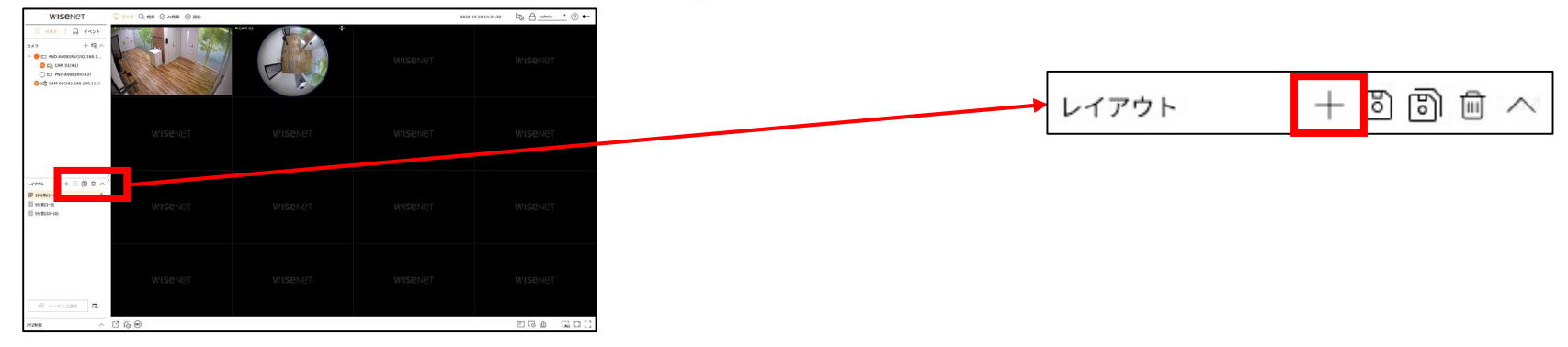

・ライブ画面左上のカメラリストから、レイアウト画面に表示させたいカメラ名称をダブルクリック、

またはレイアウト画面へドラッグ&ドロップでカメラ映像が表示されます。

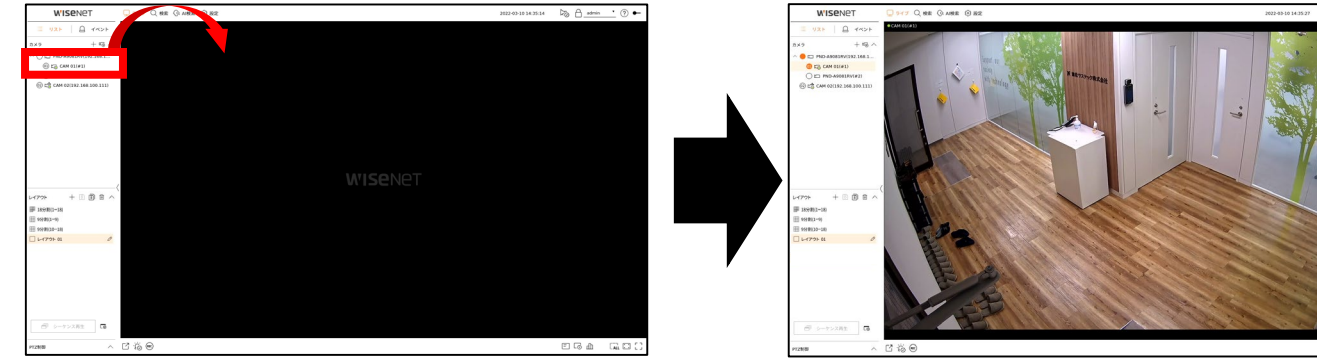

・現在のレイアウト画面を保存する場合は 8 アイコンを押下します。

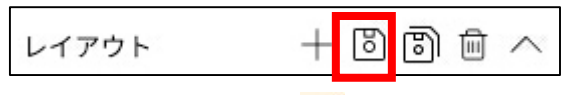

・レイアウト名を変更する場合は <mark>/</mark> アイコンを押下します。

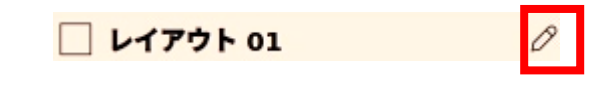

#### ⑥レイアウト画面の操作

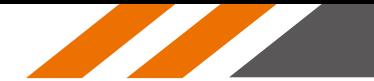

■ 兼松サステック株式会社

・カメラ映像が追加されるたび、自動でレイアウトが分割されます。 位置を変更したい場合は、該当するカメラ映像をクリックしてから移動したい位置へドラッグ&ドロップしてください。 ・レイアウト領域外側にドラッグすると、レイアウト領域が拡張されます。 ※拡張可能な分割サイズは4×5までとなります。

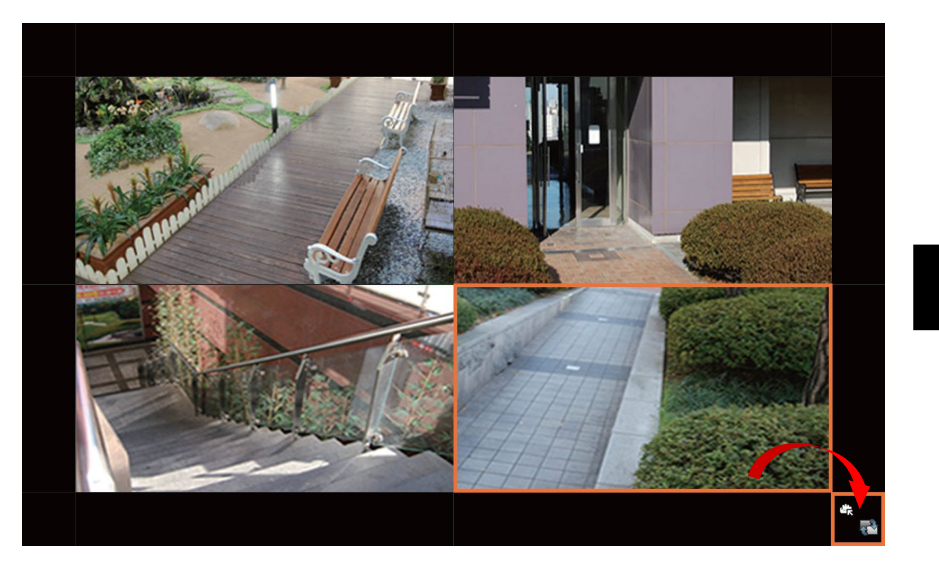

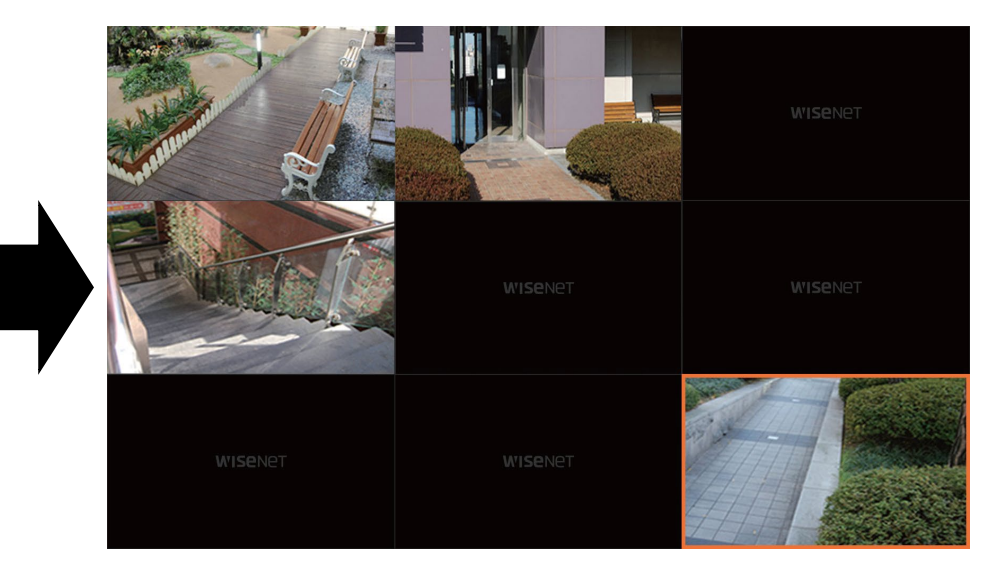

⑦デジタルズーム

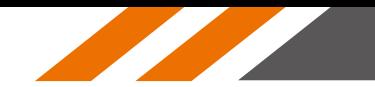

①デジタルズームしたいカメラを単画面にしてください。 ②マウスカーソルを動かすとランチャーバーが表示されるので  $\boxed{\text{e}}$  アイコンを押下してください。 3ランチャーバーが切り替わりましたら、 ① アイコンで映像の拡大、 ② アイコンで映像の縮小が可能となります。 (拡大された映像の位置を変更する場合は、画面右下ミニマップ内の白枠をドラッグしてください。) ※最大9倍ズーム可能です。

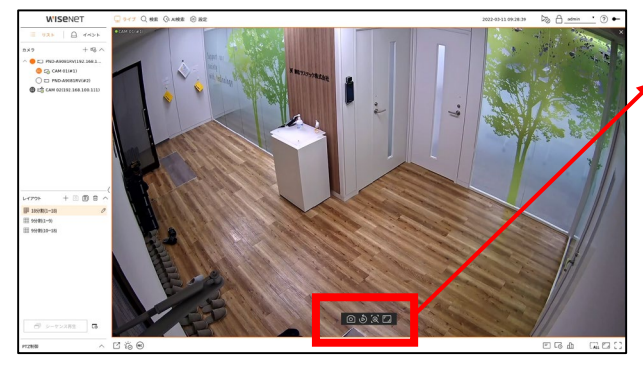

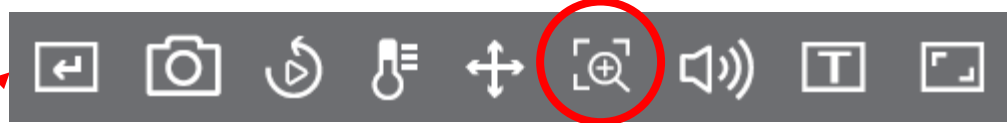

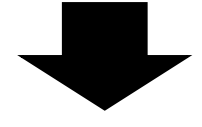

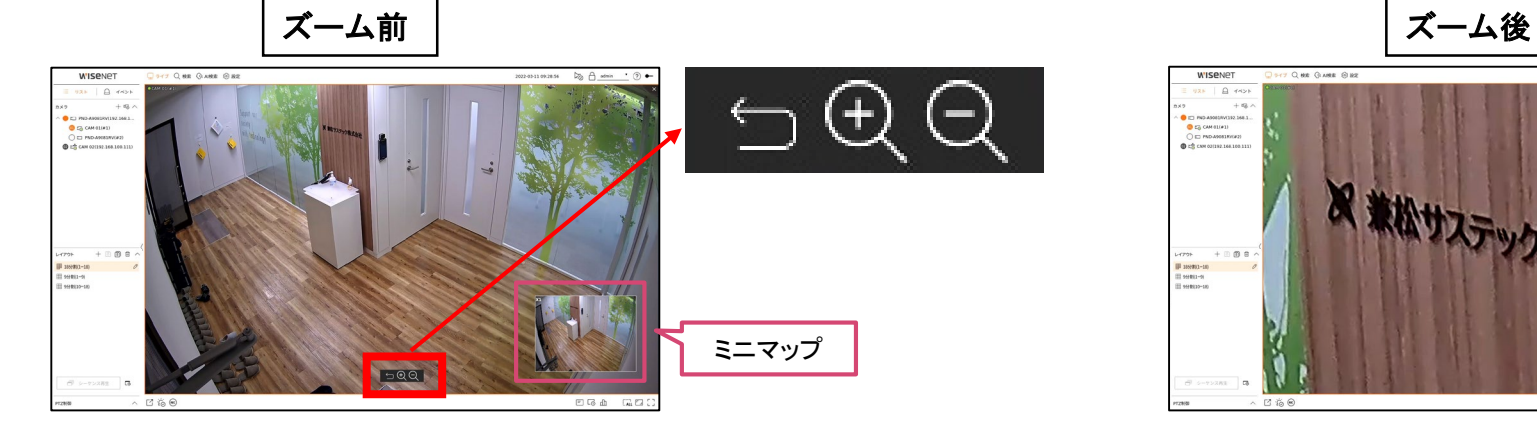

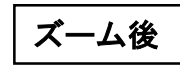

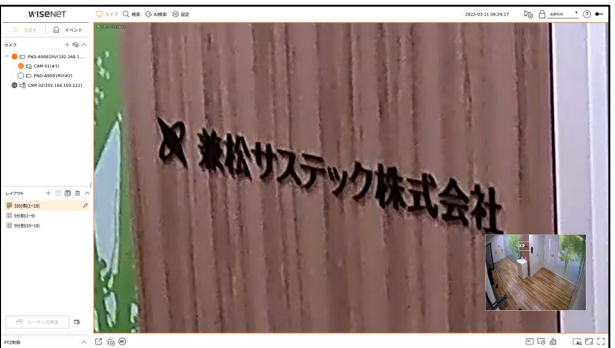

#### ⑧再生方法

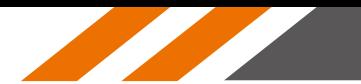

・ライブ画面左上の検索を選択してください。

$$
\boxed{\underline{Q}} = 517
$$

・自動で現在時刻が再生されます。各項目を選択して再生するカメラ・日時を調整してください。

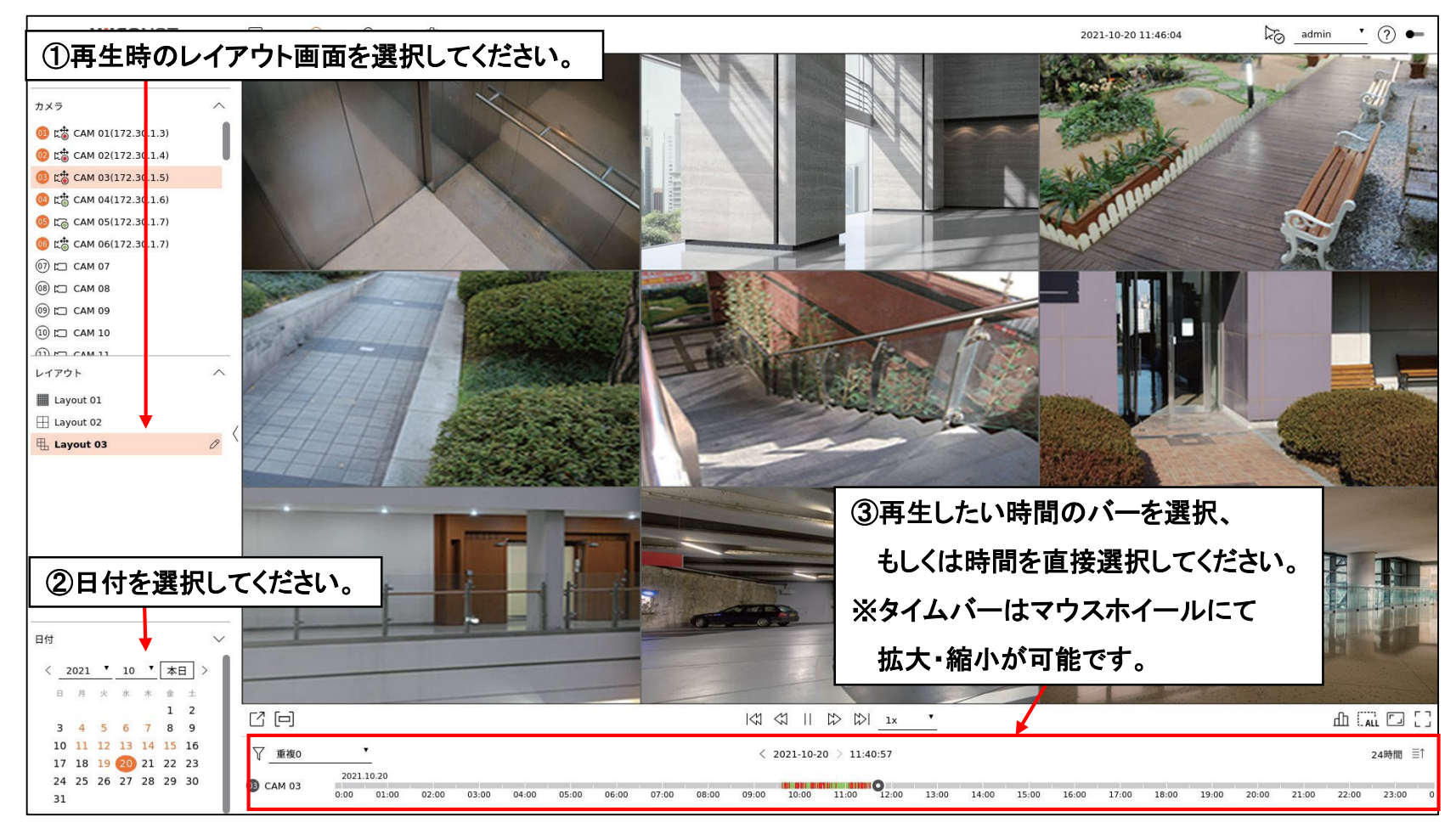

#### その他の操作は、次頁を参照ください。

#### ⑨再生方法(操作詳細)

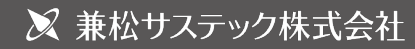

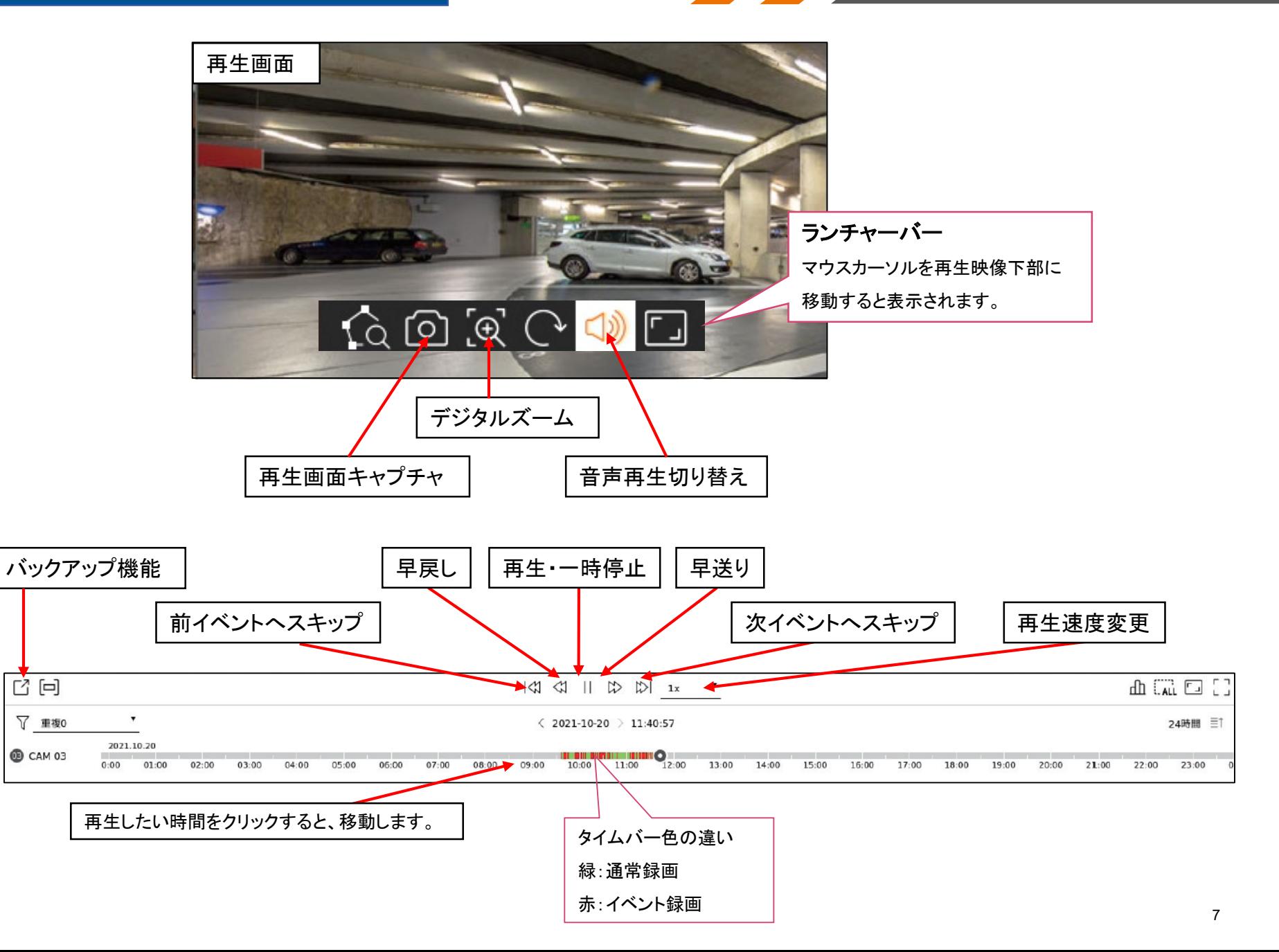

<u>a shekara ta 1999 da kasar Ingila a shekara ta 1999 da kasar Ingila a shekara ta 1999 da kasar Ingila a shekara ta 1999 da kasar Ingila a shekara ta 1999 da kasar Ingila a shekara ta 1999 da kasar Ingila a shekara ta 1999</u>

#### ⑩バックアップ方法

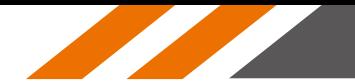

#### ①バックアップを行う**USB**メモリをレコーダー本体に挿入してください。

②ライブ画面または再生画面左下にあります バックアップアイコンを押下してください。

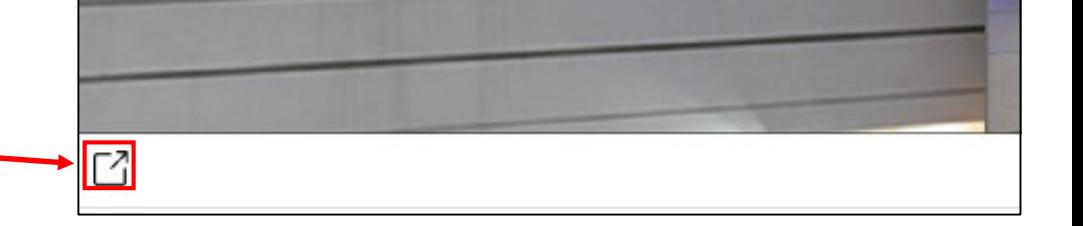

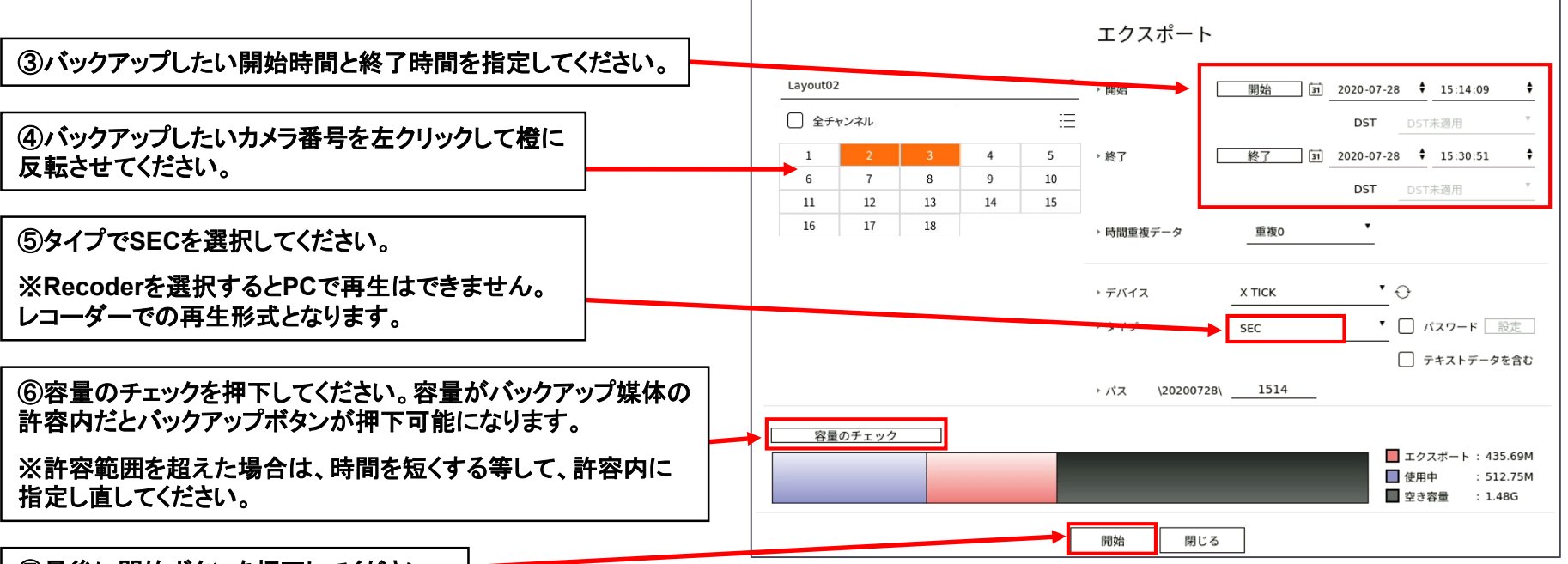

⑦最後に開始ボタンを押下してください。

<sup>8</sup> ご不明な点等ございましたら **<sup>24</sup>**時間**365**日対応コールセンター **0120-275-072** までお問い合わせください